# **Getting Started With Mylabs Plus**

## **WHAT IS IT? MyLabsPlus** is an interactive website where you can:

- Complete your graded online homework and get immediate feedback.
- Self-test to improve your math skills.
- Study more efficiently.
- Create personalized study plans with exercises that match your book.
- Get help when you need it. Includes multimedia learning aids like videos and animations.

## **WHAT DO I NEED TO GET STARTED?**

- Access to MyLabs Plus and the eText is granted when you register for the course. A course fee for this access is automatically billed to your bursar account. It is not necessary to purchase or enter a separate access code.
- A printed copy of the eText (unbound, 3-hole punched) is available for purchase from the bookstore for an additional fee. Purchasing the printed copy is not required.

## **WHAT STEPS DO I TAKE NEXT?**

- Log into **Canvas** and open the Canvas page for your math/stat class.
- If the course navigation menu (the menu at the left-hand side of your course page) includes a link to **MyLabs Plus**, click on that link. You may have to scroll down to find it. This will bring up a **Load Link to MyLabsPlus in a new window** button. When you press that button MyLabsPlus will open in a new window/tab.
- If the course navigation menu does not include a link to **MyLabs Plus**, it should contain a link to the **Modules** page. Open the Modules page and look for the **MyLabsPlus** module and then click on the **Pearson MyLabs Plus** link within that module. On the next page that comes up, click the **Load Link to MyLabsPlus in a new window** button and MyLabsPlus will open in a new window/tab.

## **PROBLEMS?**

- If you encounter any errors when trying to access MyLabs Plus (or features within), it may be necessary to make adjustments to your web-browser settings.
- Often, a quick remedy is to clear your browser's history/cache/cookies and log back into Canvas and MyLabs Plus. You may also have to set your browser to allow pop-up windows before you can use the full functionality of MyLabs Plus.
- For more information about adjusting your web-browser's settings for exceptions, pop-up blockers and cookies, visit https://support.pearson.com/getsupport/s/article/Browser-Settings and select the link for your browser.

## **NEED MORE HELP?**

 If you need technical support, select the **Support** tab located at http://indiana.mylabsplus.com OR go directly to https://support.pearson.com/getsupport/s/. Here, you will find an online knowledge base, as well contact information for MyLabsPlus support.

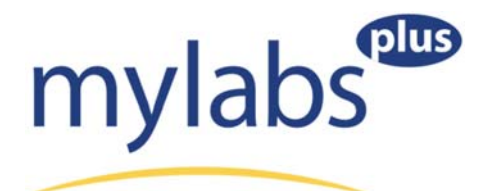